# **databases & other online resources**

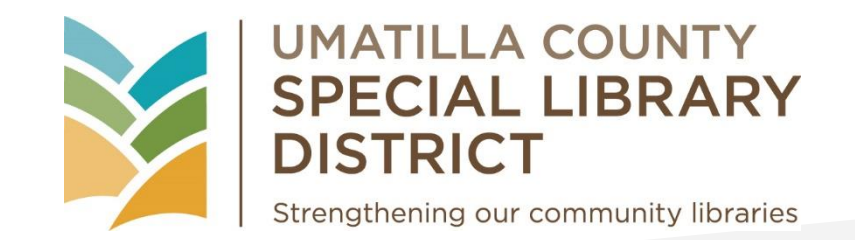

**databases & other online resources we currently have access to:**

**541 Vets**

**Answerland**

**DigitalLearn**

**Gale**

**LearningExpress Library [only through Oct. 31, 2023]**

**Library2Go**

**Northwest Digital Heritage**

**Oregon Library Staff Academy (Niche Academy)**

**OSLIS (Oregon School Library Information System)**

**Sage Library System Staff Academy (Niche Academy)**

**SageCat app**

**databases & other online resources we no longer have access to:**

**BrainFuse – HelpNow**

**BrainFuse – JobNow**

LearningExpress Library *[beginning Nov. 1, 2023]* 

**Ready2Learn Oregon**

**Overdrive app [being discontinued May 1, 2023]**

# $EVER<sup>2</sup>$   $GREEN<sup>*</sup>$ **shortcuts & tips**

Sage Library System websites: STAFF - www.sagestaff.org PUBLIC - www.sagelib.org

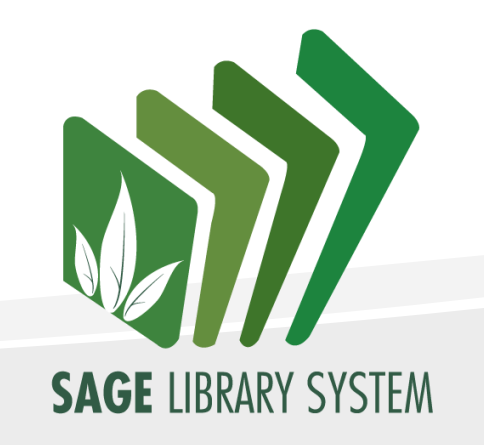

#### **Universal Keyboard shortcuts**

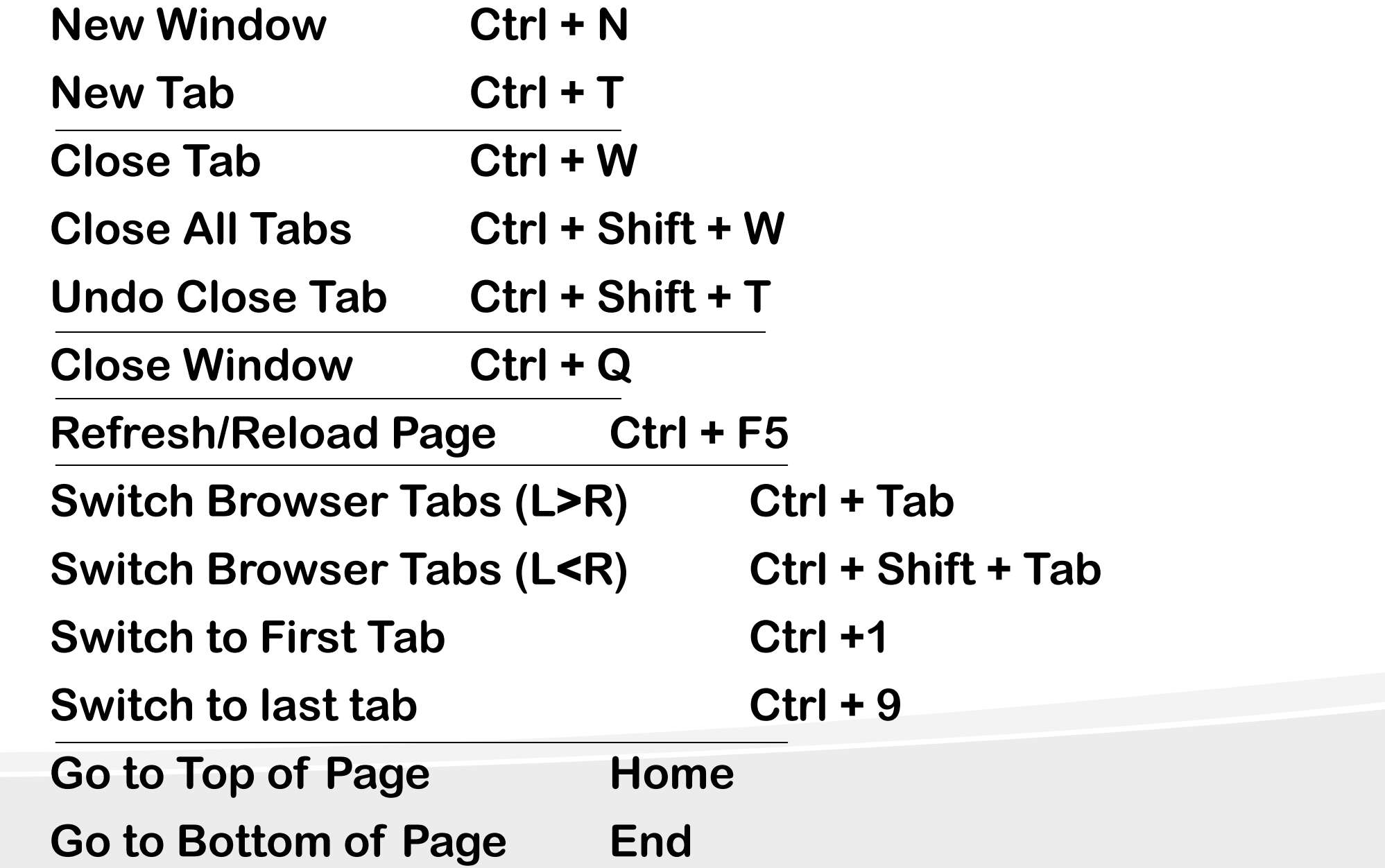

#### **Function key shortcuts in Evergreen webclient (by menu)**

#### **Search menu**

**Search for Patrons F4 Search for Items by Barcode F5**

**Search the Catalog F3**

#### **Circulation menu**

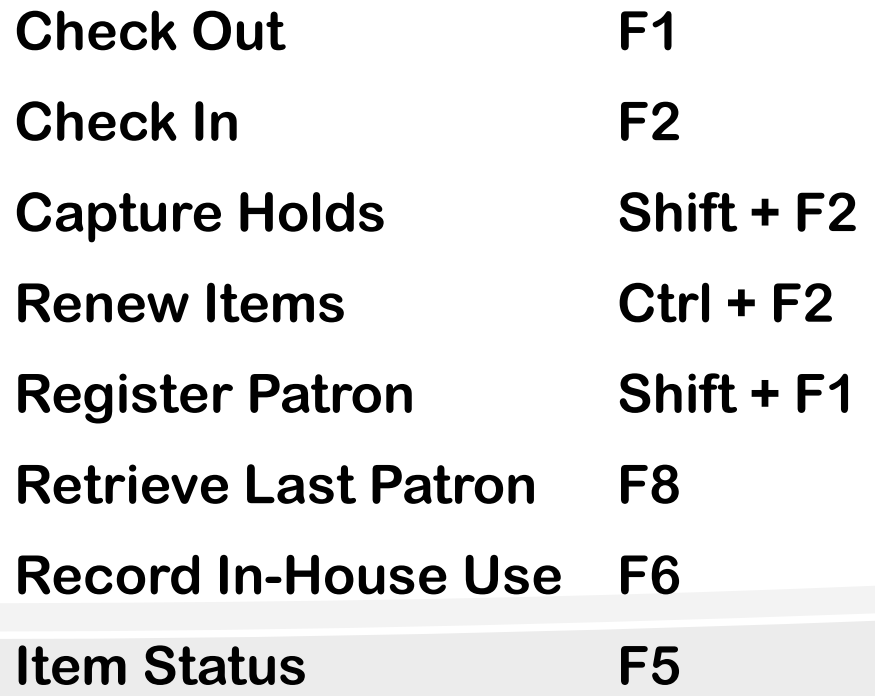

## **Cataloging menu**

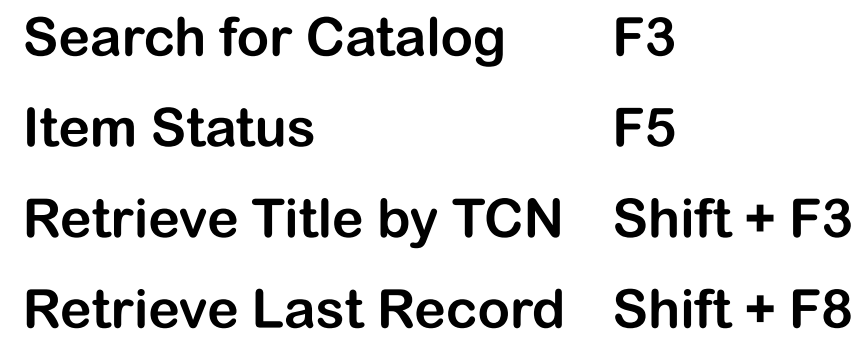

#### **Remember you can set bookmarks/favorites on the browser toolbar for frequently utilized portions of the catalog…**

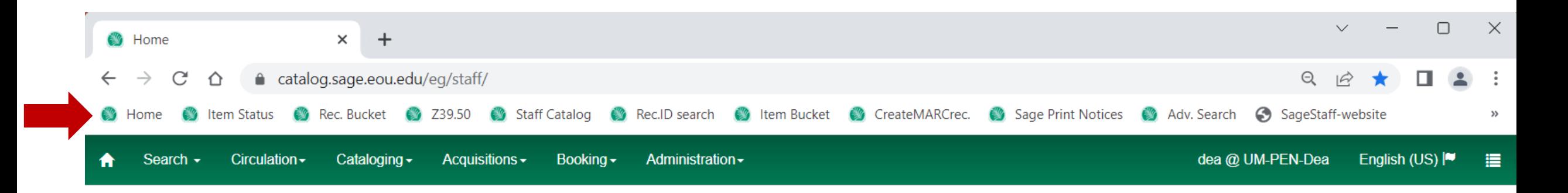

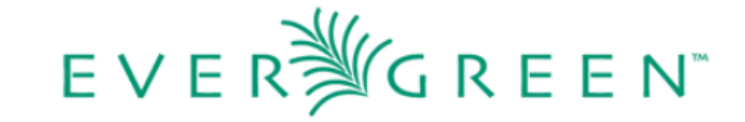

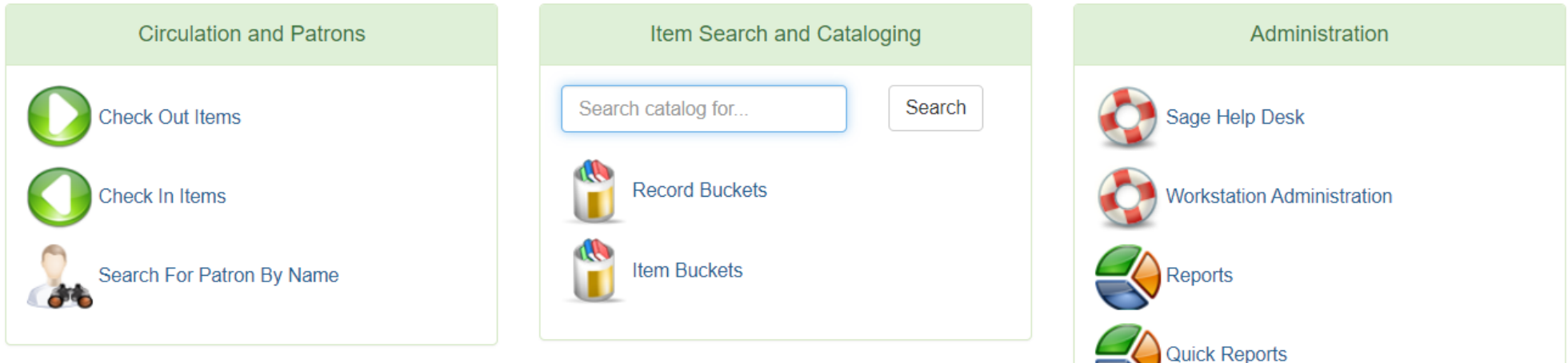

 $\leftrightarrow$ 

### **Remember you can right click on a menu item (or a bookmark/favorite) to open it in a new tab or window…**

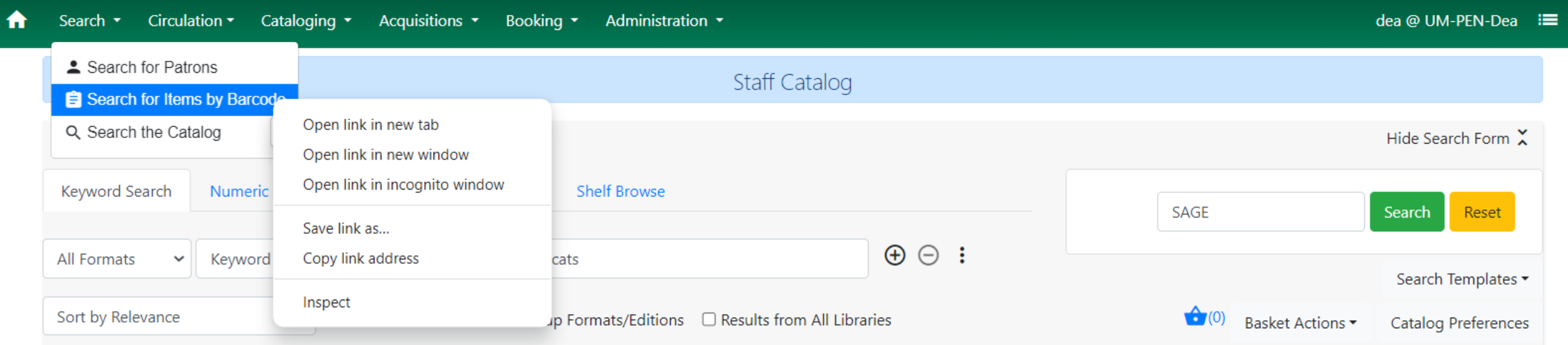

#### **Setting default view & other buttons…**

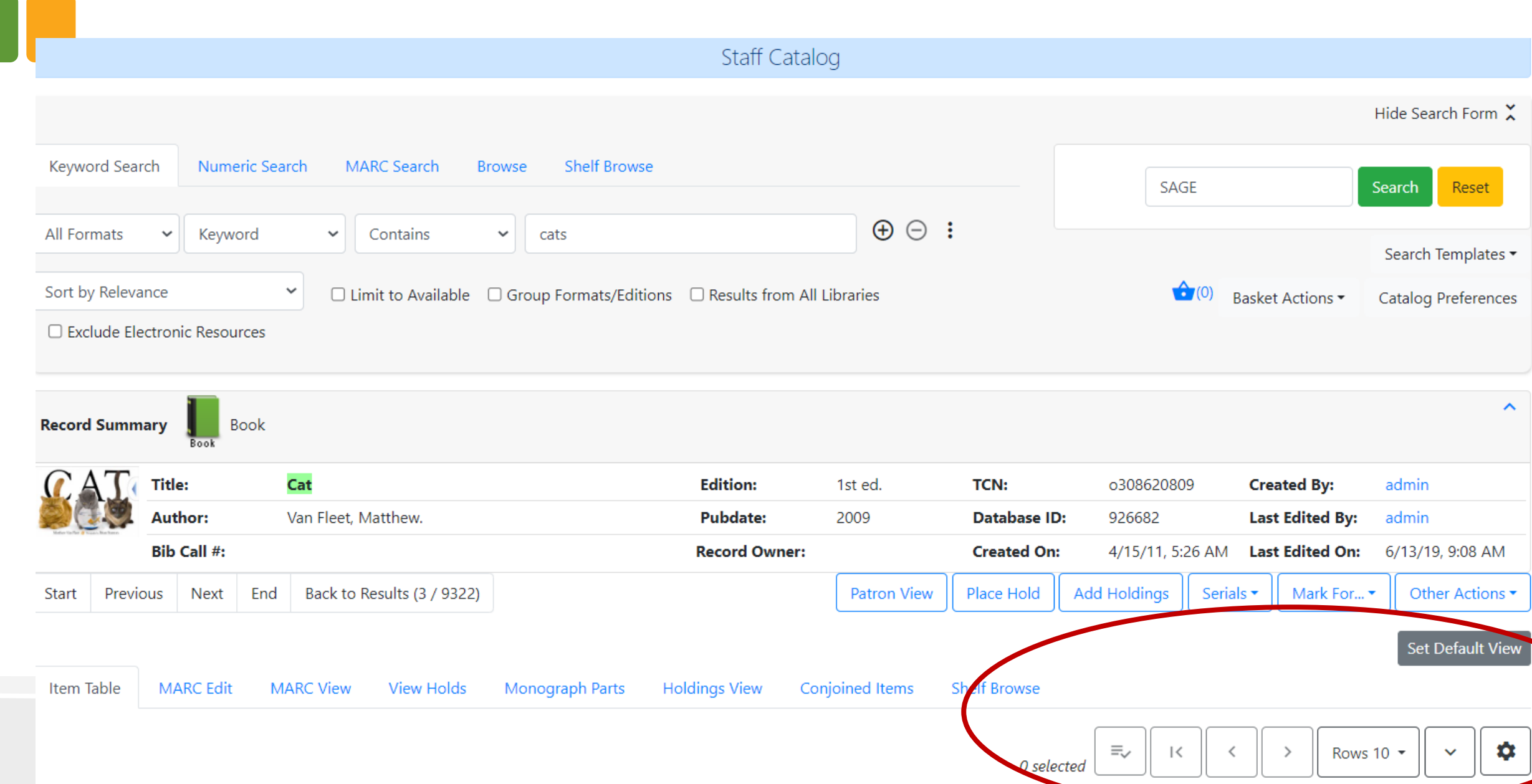

#### **Setting Catalog Preferences**

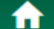

Search \*

Circulation ▼ Cataloging ▼ Acquisitions ▼ Booking ▼ Administration ▼

#### dea @ UM-PEN-Dea :≡

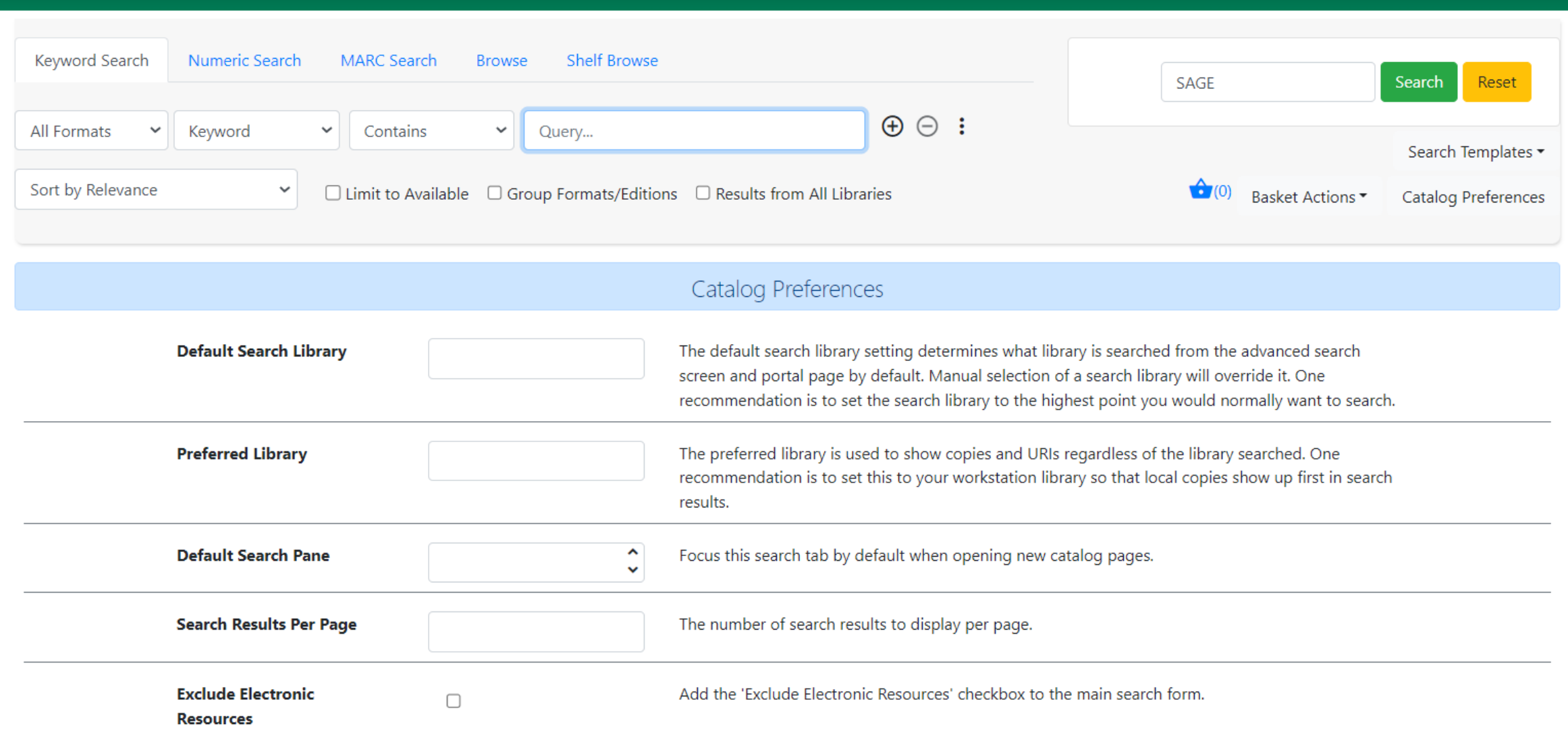

#### **Accessing search filters in new [Angular] catalog**

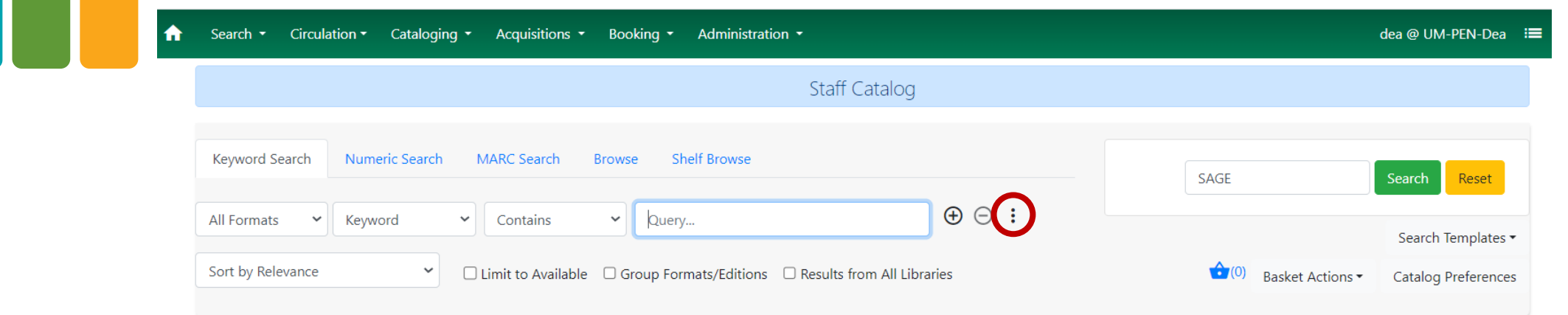

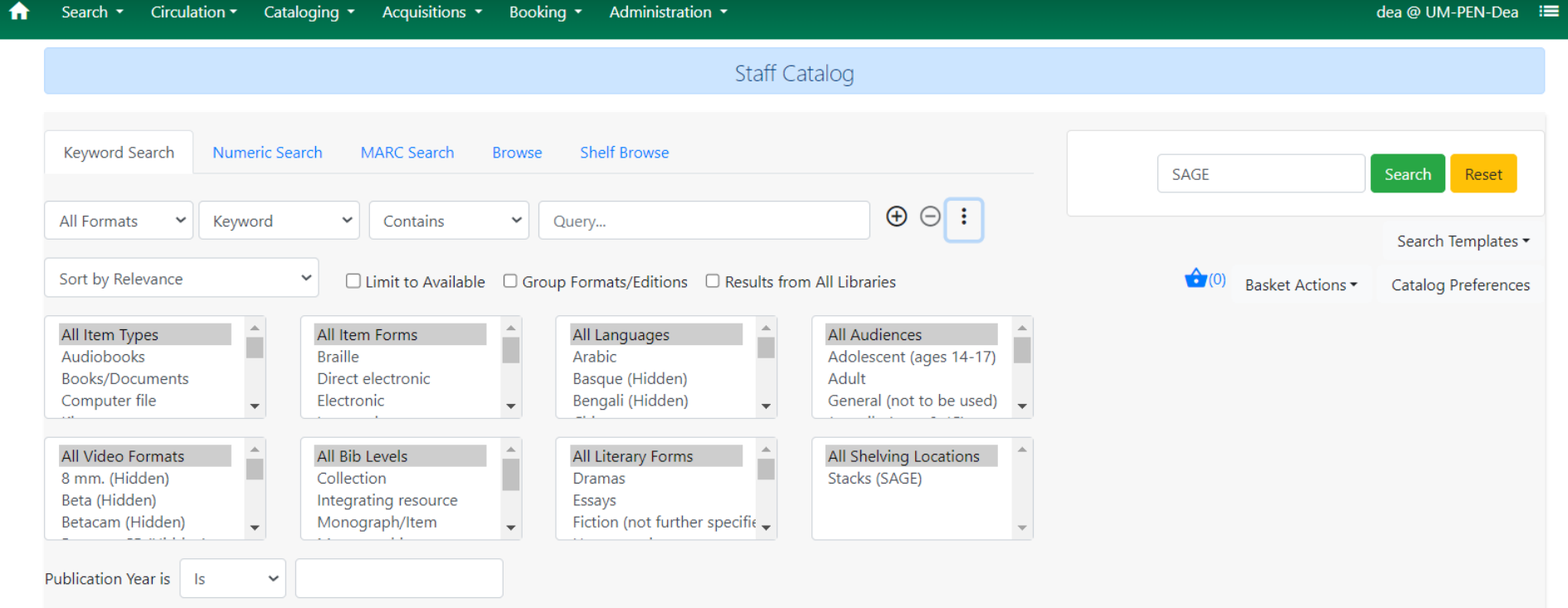

#### **Patron searching – expanding/contracting search fields**

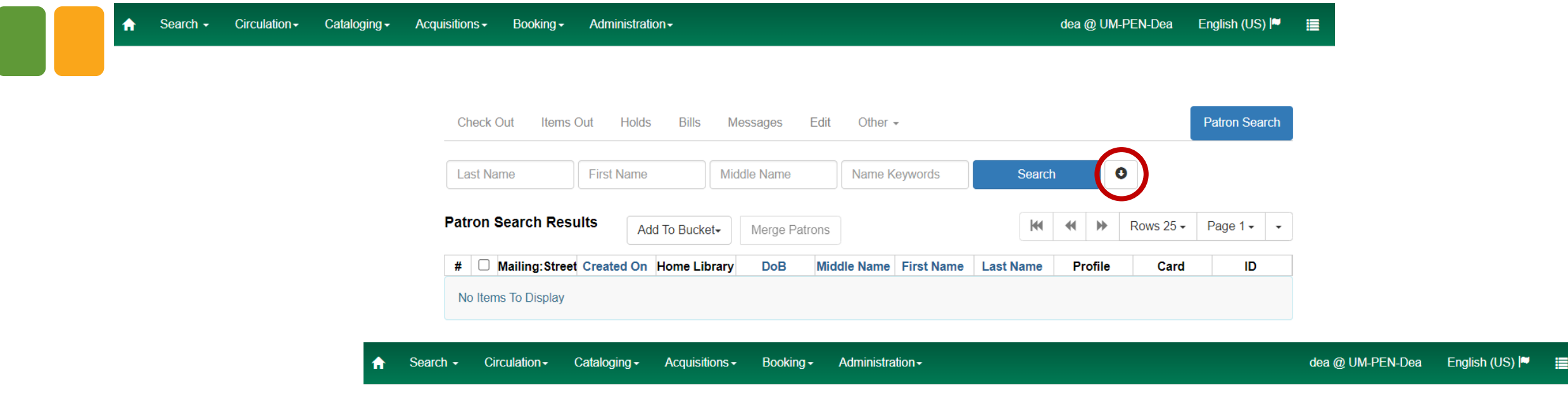

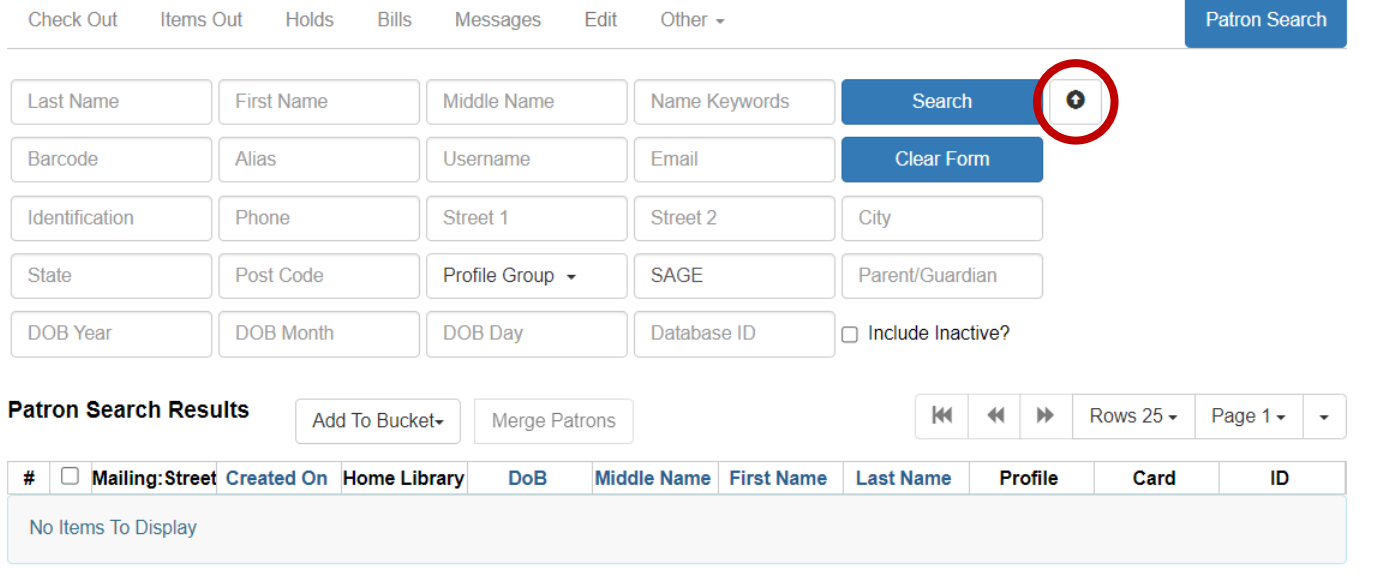

#### **Setting up search templates**

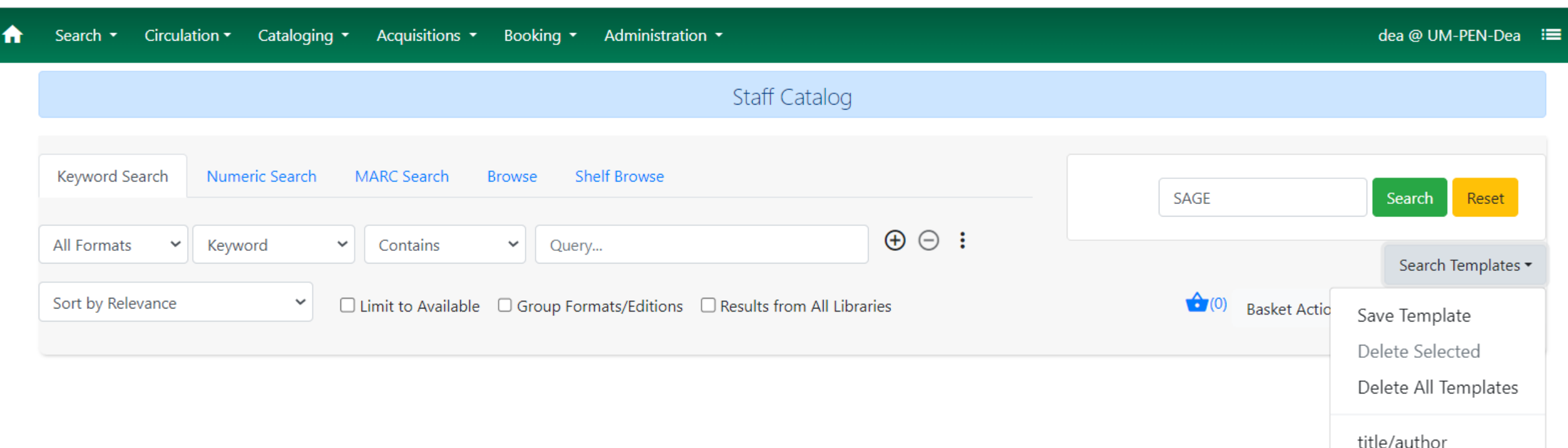

#### **For catalogers and others interested…**

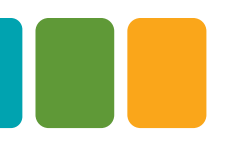

**In the Enhanced MARC Editor portion of MARC Edit, selecting**  the refresh/reset button  $\sigma$  will reset fixed fields to show the **values for current format of bib record.**

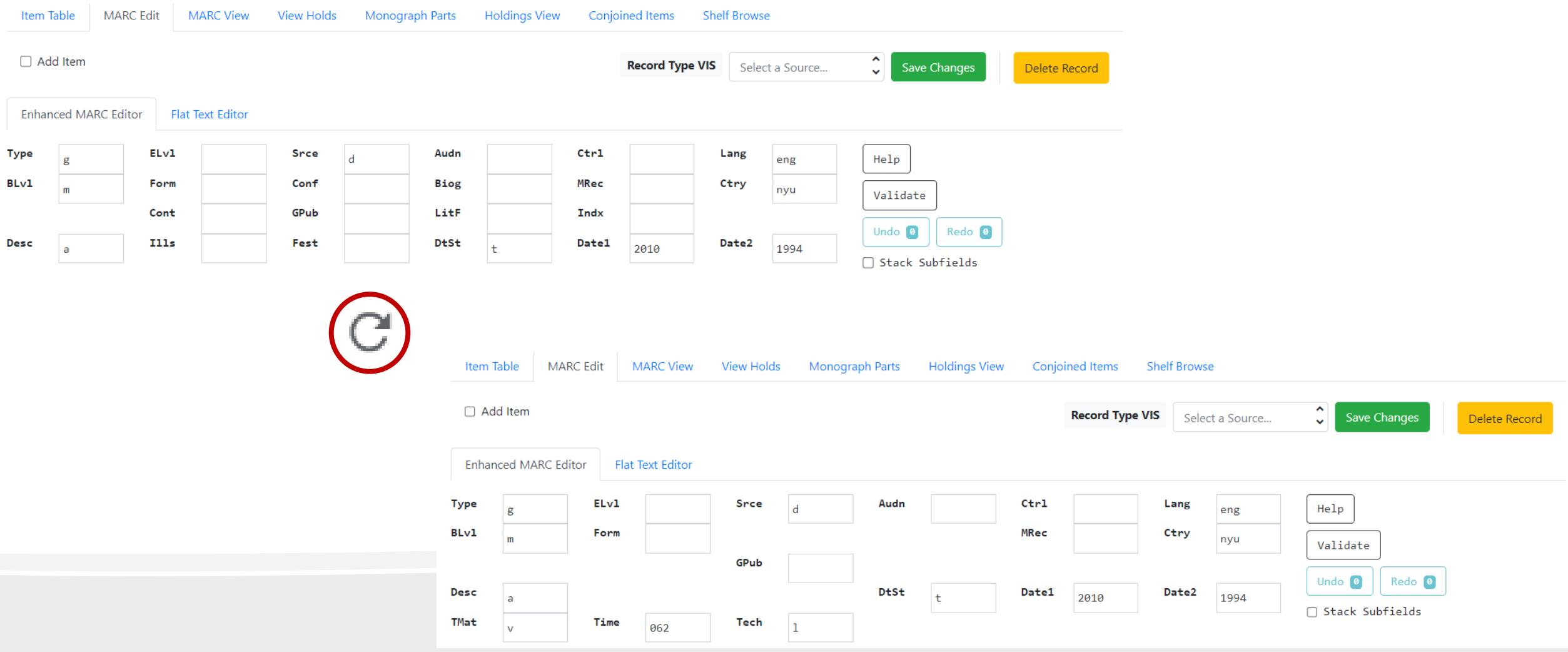

### **And last, but not least, don't forget about the little pull-down menu for changing your viewing options...**

#### Scan Item

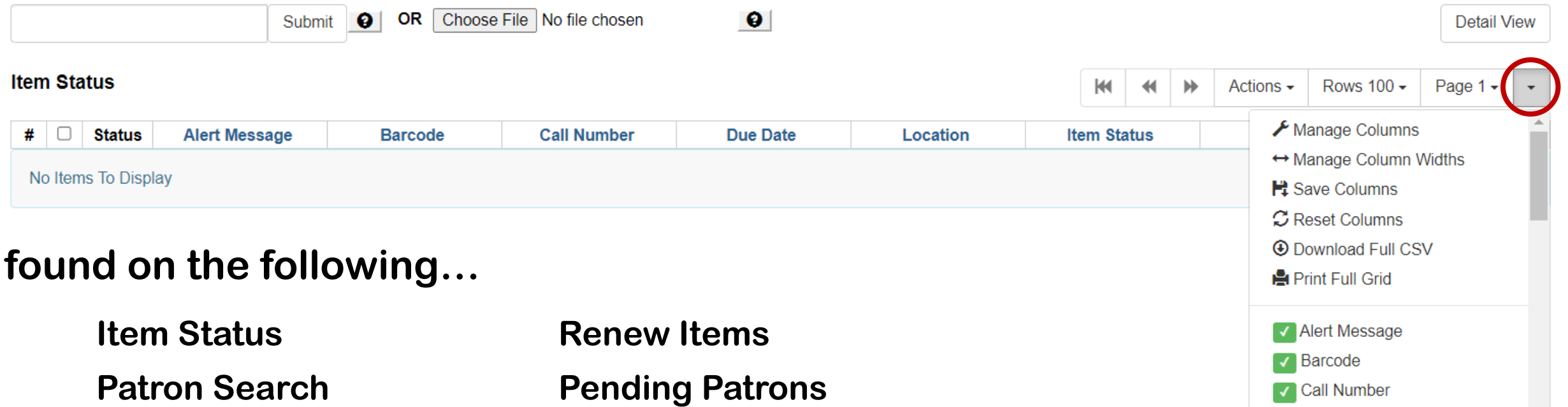

**Checkin**

**Capture Holds**

**Pull List for Holds**

**Hold Groups Record In-House Use**

**Holds Shelf**

**Buckets (record, item, & user)**

√ Due Date  $\checkmark$  Location V Item Status

 $\sqrt{\phantom{a}}$  Title **V** Alerts